## **คู่มือการเข้าสู่เว็บไซต์ระบบลงทะเบียนอบรมออนไลน์**

## 1. เข้าที่เว็บไซต์**"https://www.nimt.or.th"**

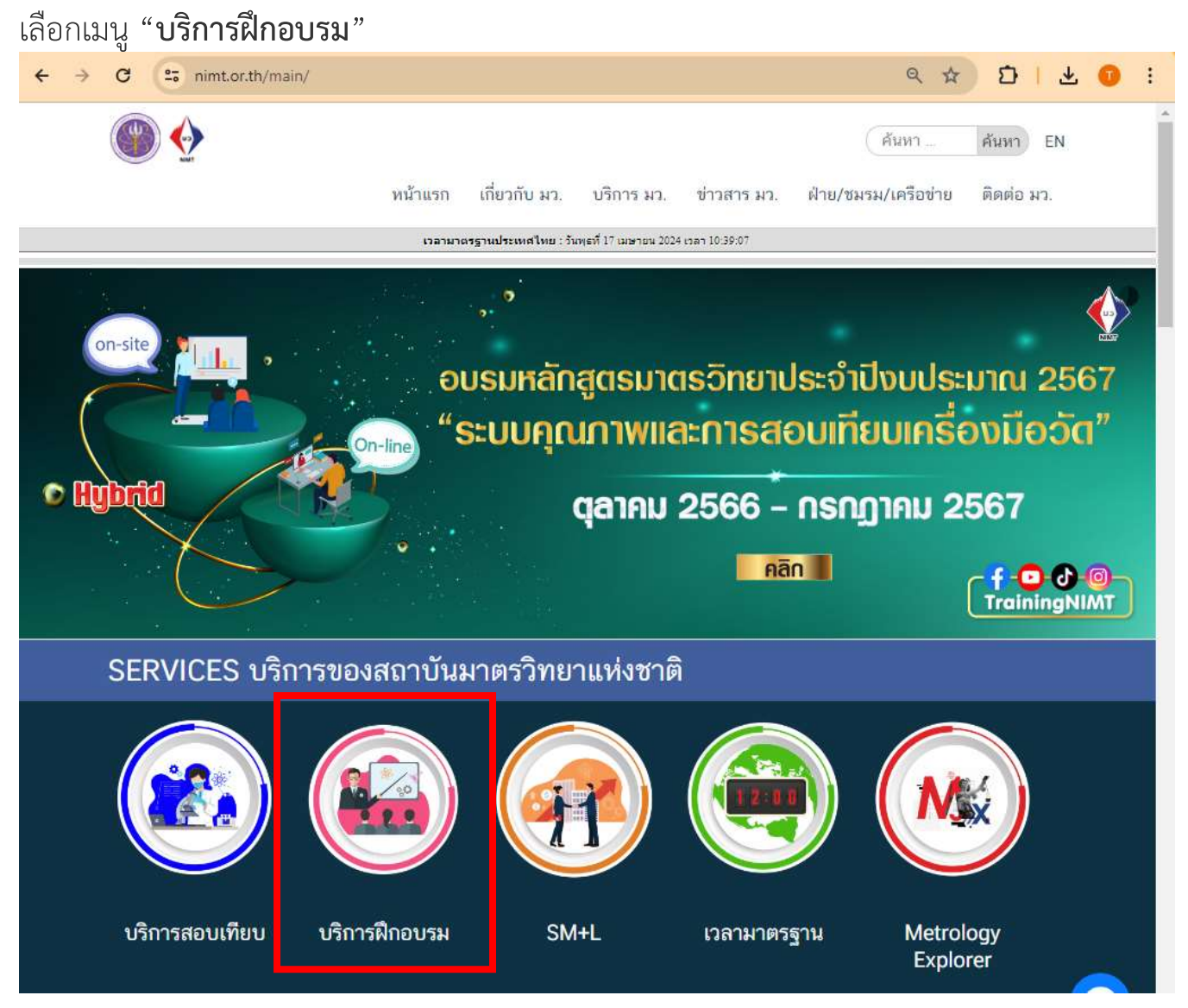

2. จะปรากฏหน้าเว็บไซต์ "**https://www.nimt.or.th/main/?page\_id=36682**" เลือกเมนู**"บริการฝึกอบรม"** เลือก **"Public Training"** คลิก **"ระบบลงทะเบียนฝึกอบรมออนไลน์"**

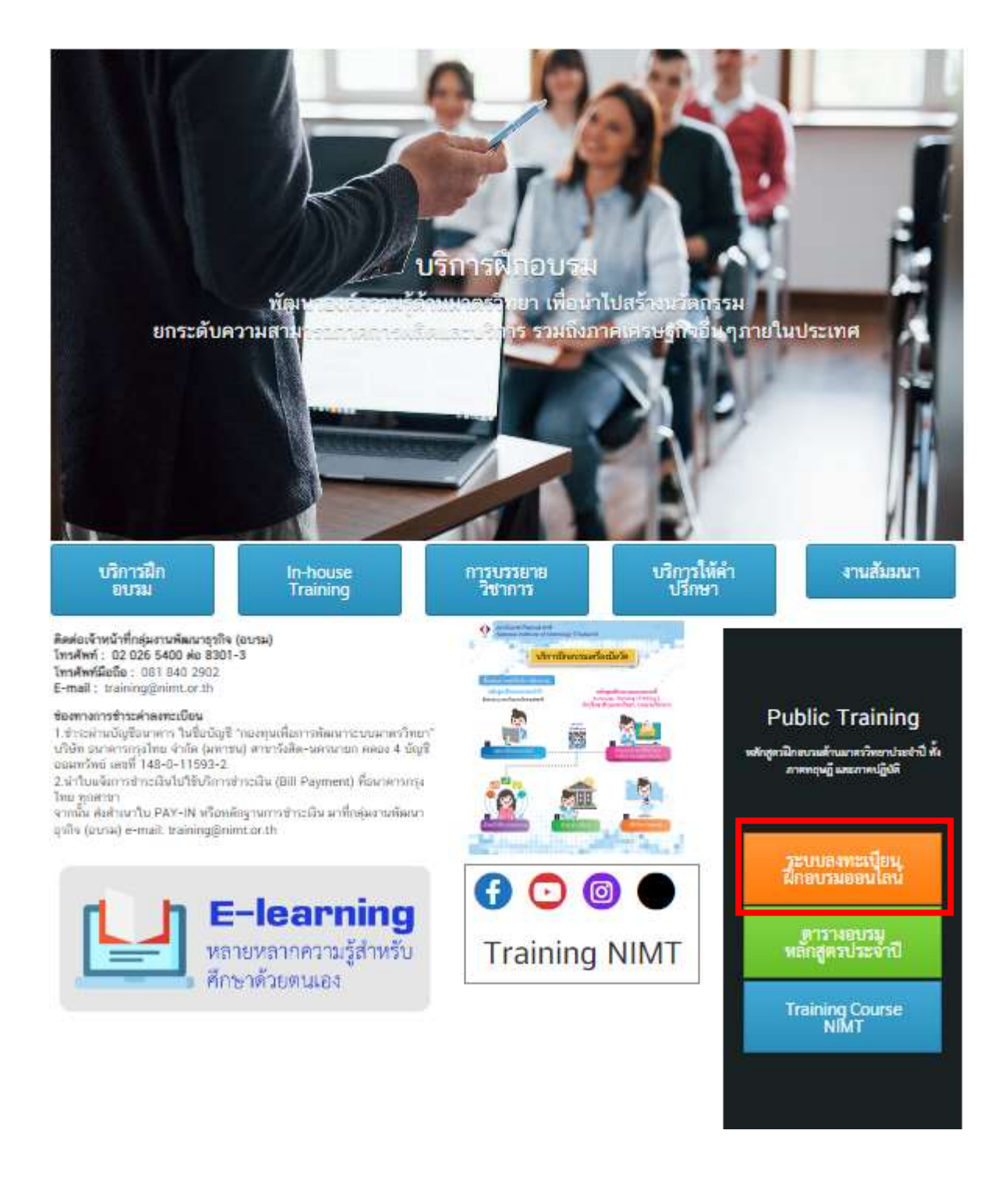

## . จะปรากฏหน้าเว็บไซต์**"ระบบลงทะเบียนฝึกอบรมออนไลน์"**

Link : <http://training.nimt.or.th/OnlineRegister/>

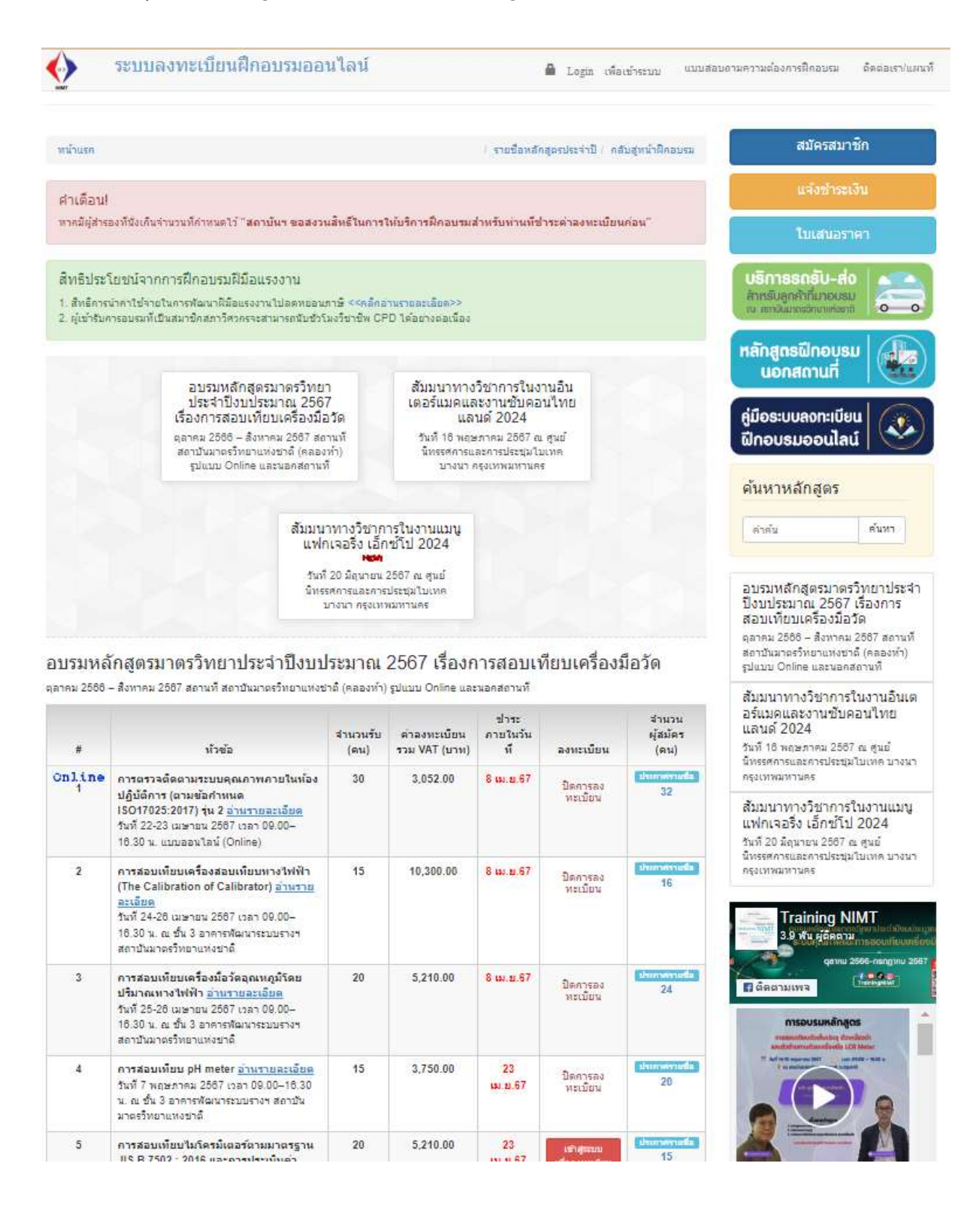